## **Número do PIS na Carteira de Trabalho Digital**

1 – Caso ainda não tenha o aplicativo Carteira de Trabalho [Digital](https://meutudo.com.br/blog/conheca-quais-os-documentos-disponiveis-de-forma-digital/) em seu celular, baixe-o;

2 – Em seguida, abra o aplicativo, clique em "Entrar" e fala login com sua conta gov.br, utilizando o número do CPF;

3 – Na tela seguinte, clique na opção "Contratos" para visualizar todos os contratos registrados em sua carteira de trabalho;

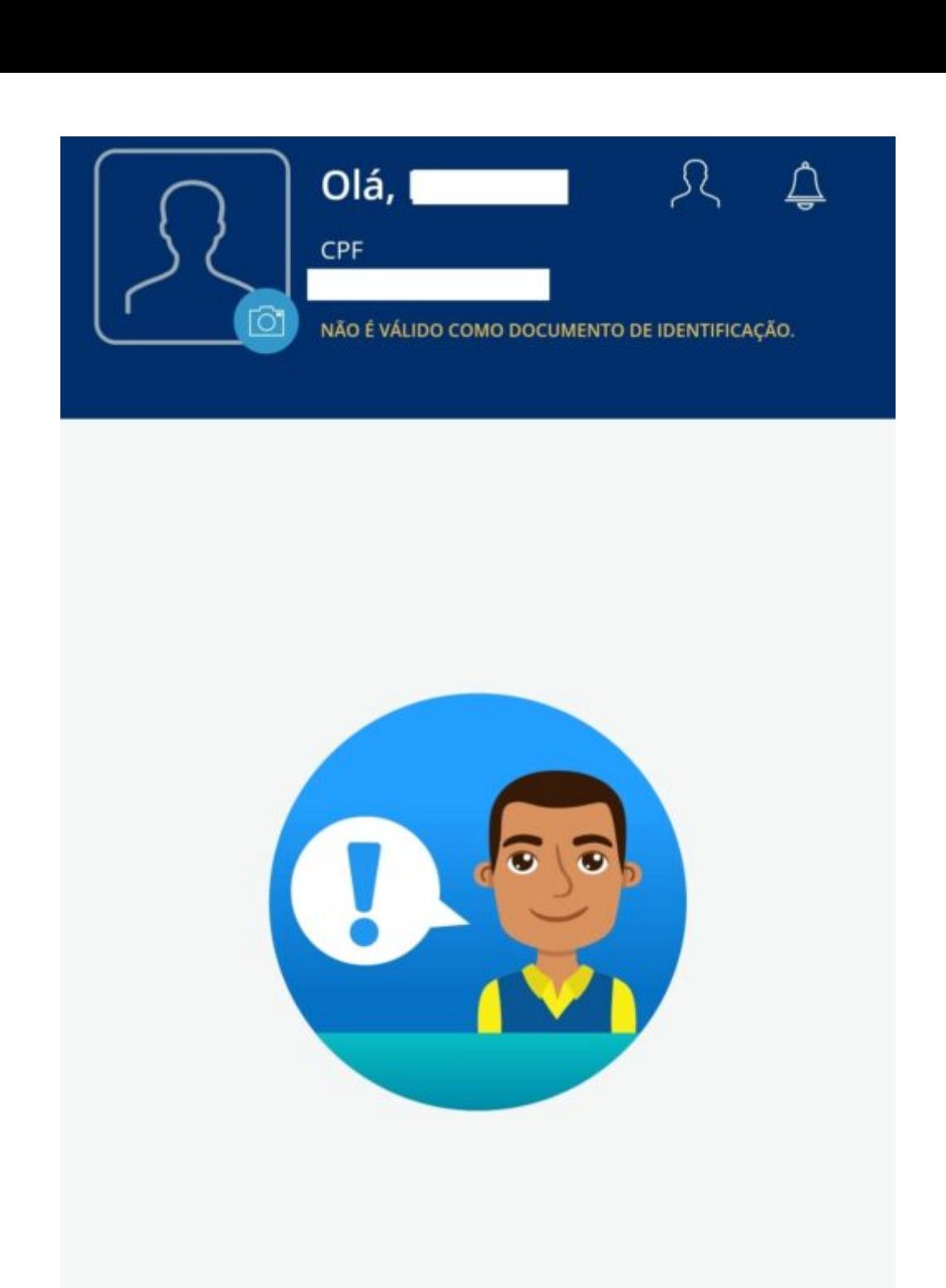

## Clique no botão abaixo e consulte seu Abono Salarial.

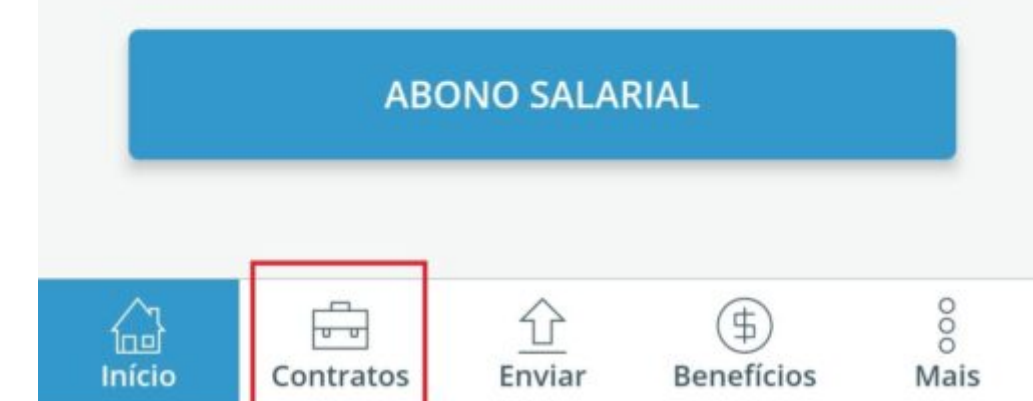

4 - Clique no sinal de "+" que aparecerá ao lado do nome da empresa;

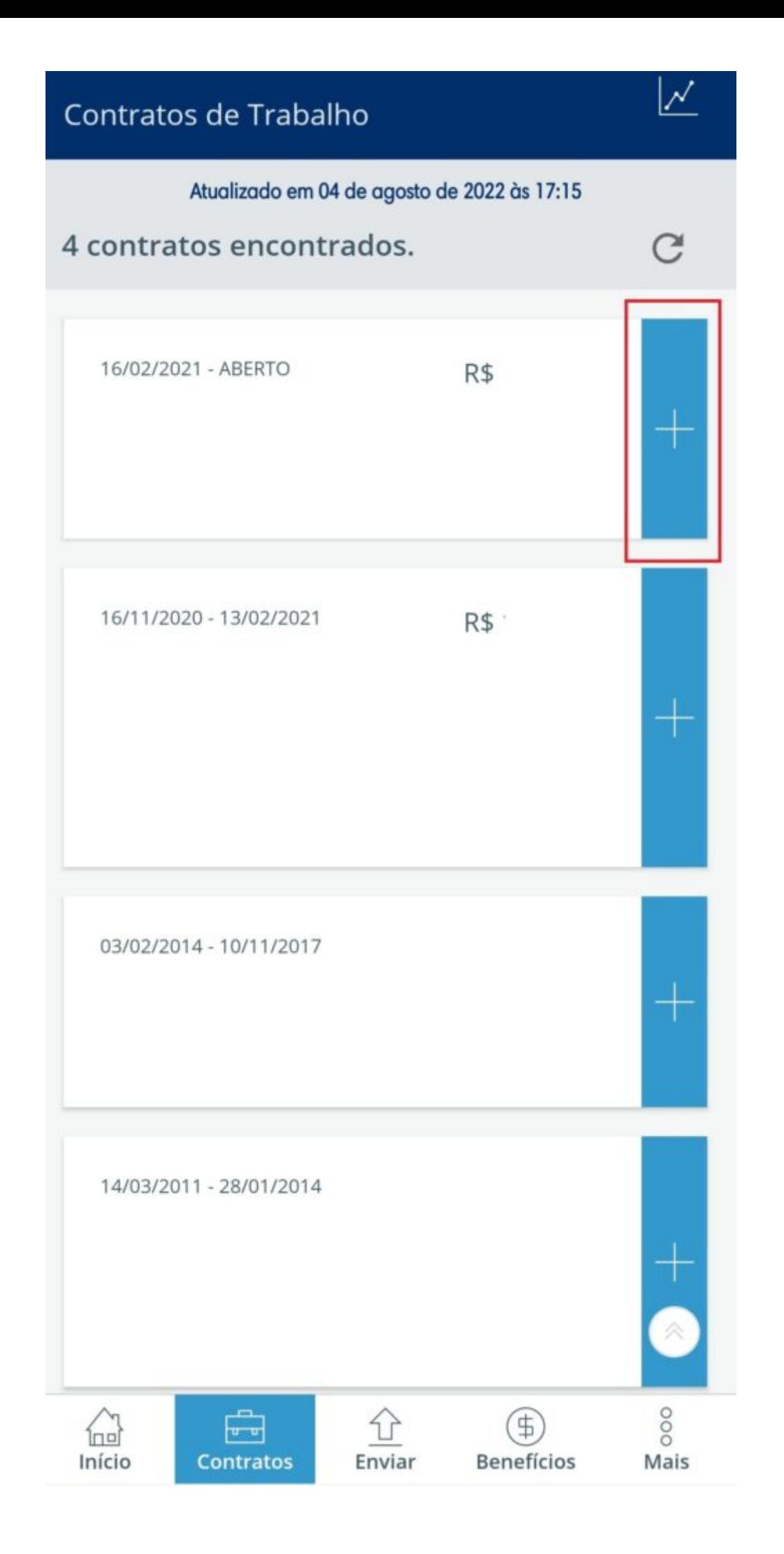

5 – Uma nova tela abrirá contendo informações sobre seu contrato de trabalho, incluindo seu número do PIS.

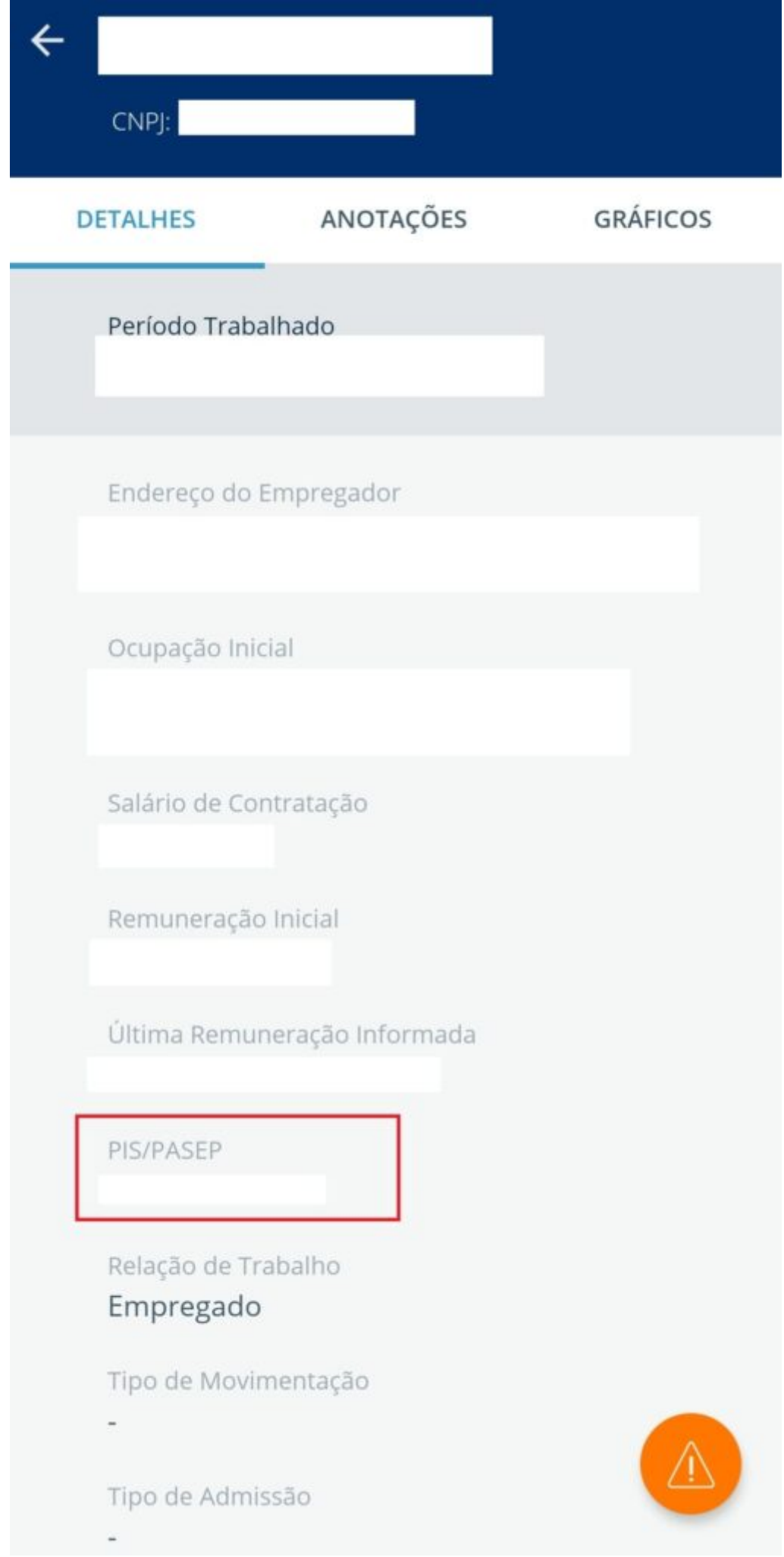